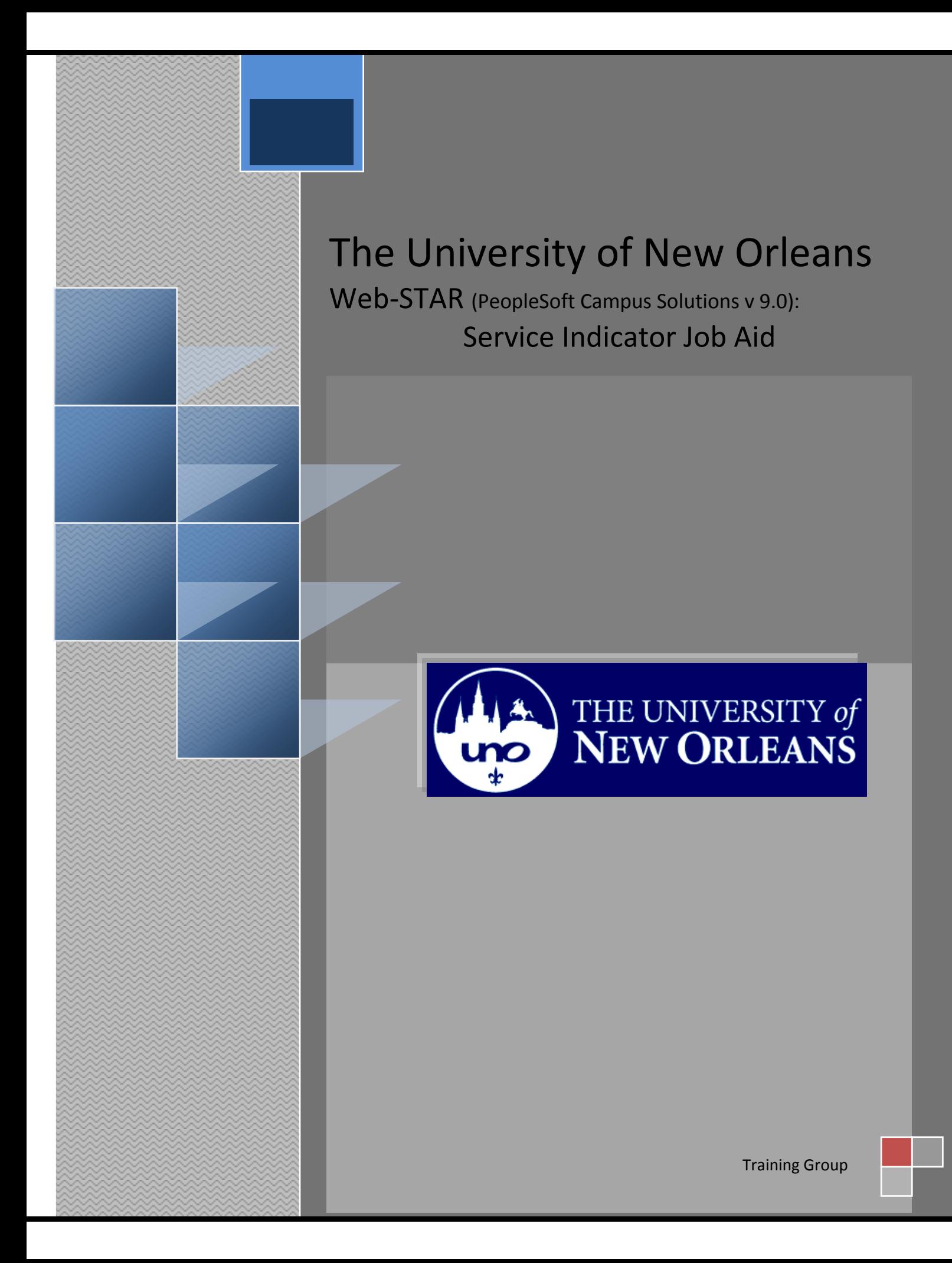

# **Service Indicator**

Welcome to the **Service Indicator** job aid! This aid contains the information and tools needed to learn the common tasks to perform while working with service indicators.

**Goal** To have the skills and knowledge to Inquire, add and delete service indicators

**Participate** at the end of this module, you will be able to……… **Objectives**

- 1. Add Service Indicators
- 2. Delete Service Indicators

**If you have any questions about this document please contact the Training group at 504-280-5645 or visit us at UCC-101Q.**

## **Table of Contents**

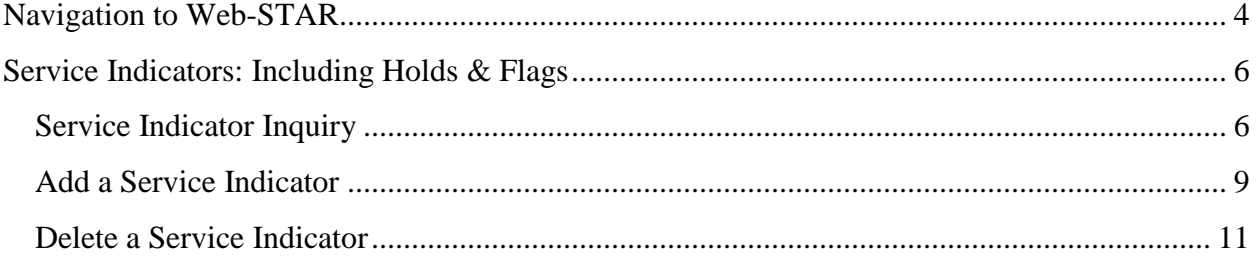

# <span id="page-3-0"></span>**Navigation to Web-STAR**

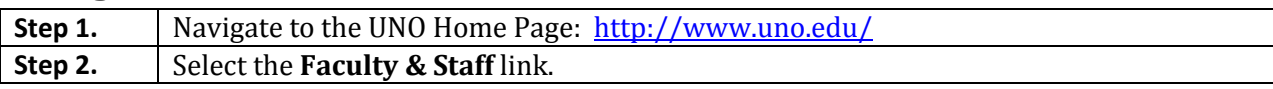

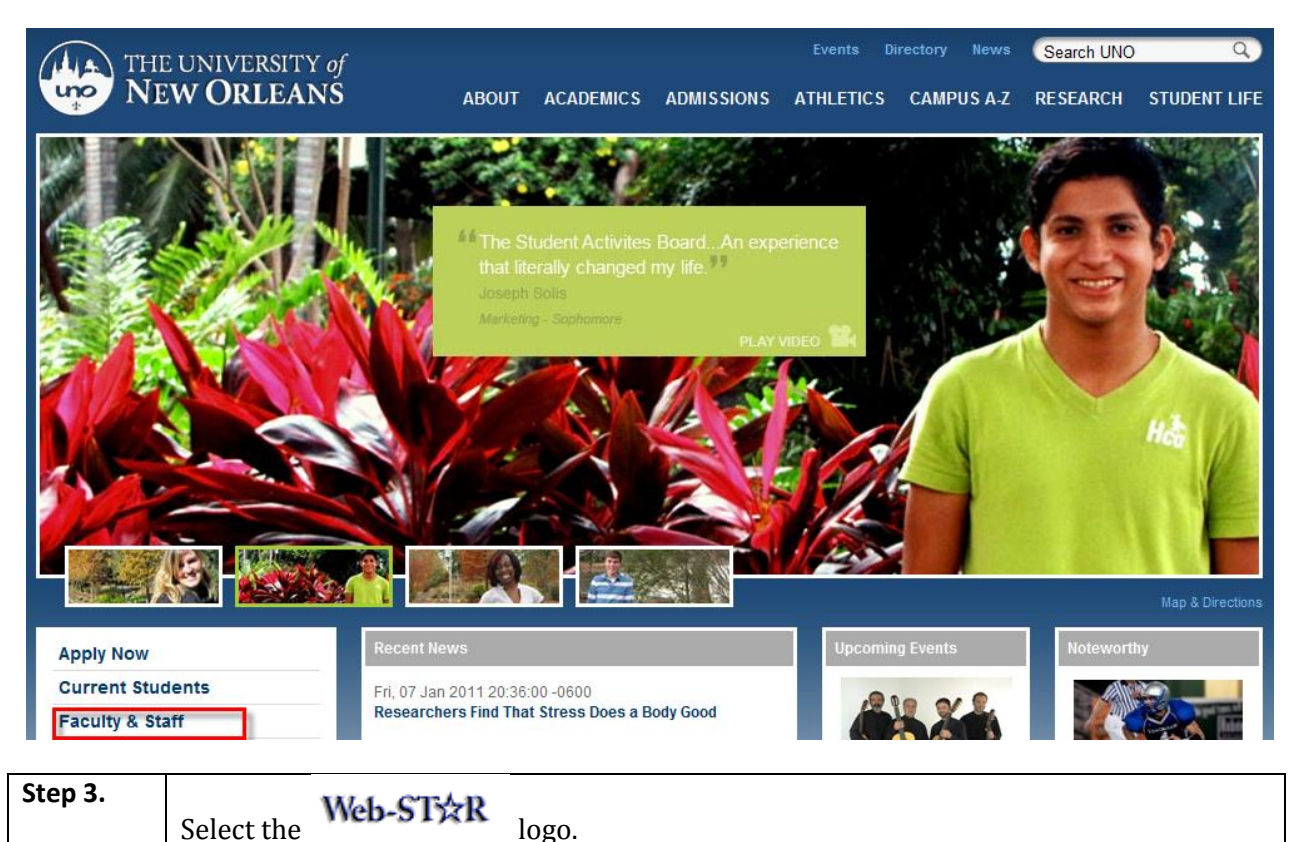

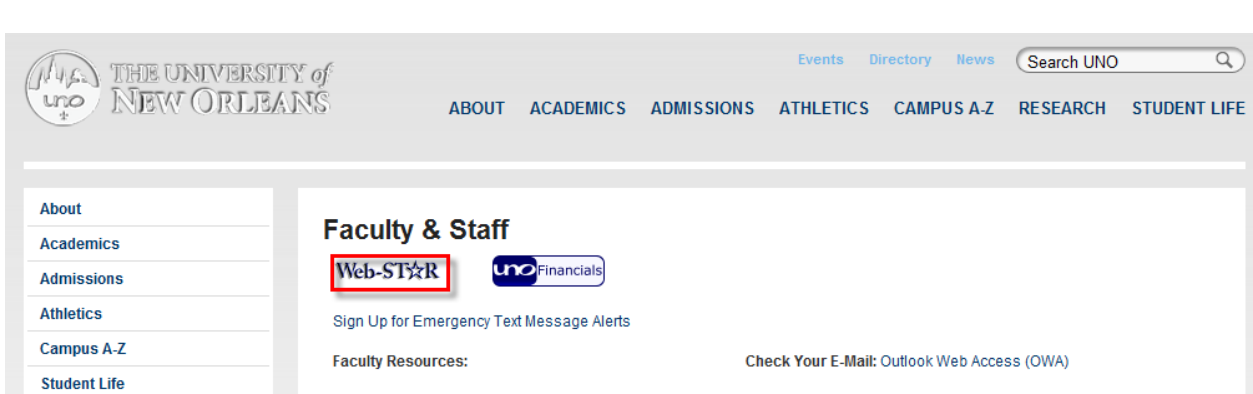

**Step 4.** Select the **Faculty/Staff** link.

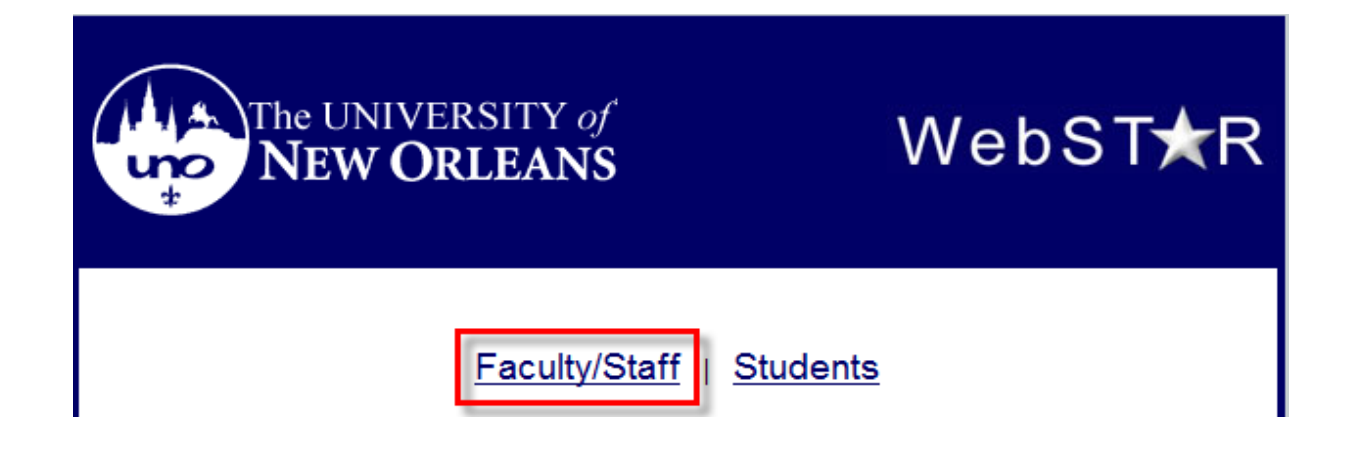

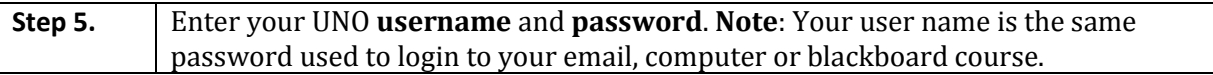

# ORACLE<sup>®</sup>

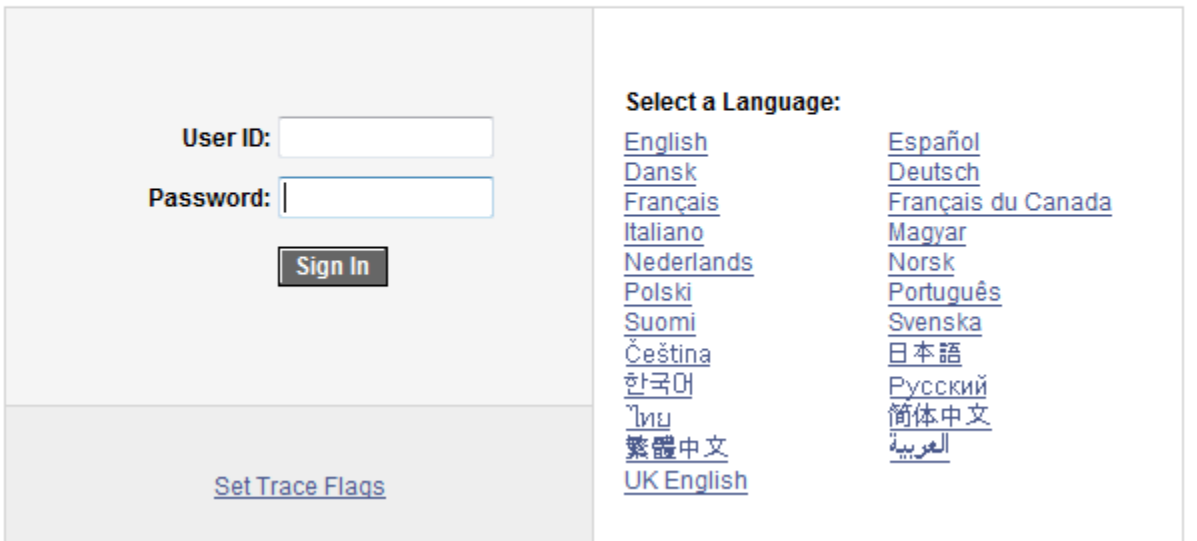

## **PEOPLESOFT ENTERPRISE**

## <span id="page-5-0"></span>**Service Indicators: Including Holds & Flags**

Service indicators are used as negative  $\bullet$  indicators that prevent individuals from receiving certain services or positive  $\ast$  indicators that designate special services to be provided. Examples of service indicators are:

- Transcript Holds
- Registration Hold
- Past Due Balance
- Advising Holds
- Perkins MPN

## <span id="page-5-1"></span>**Service Indicator Inquiry**

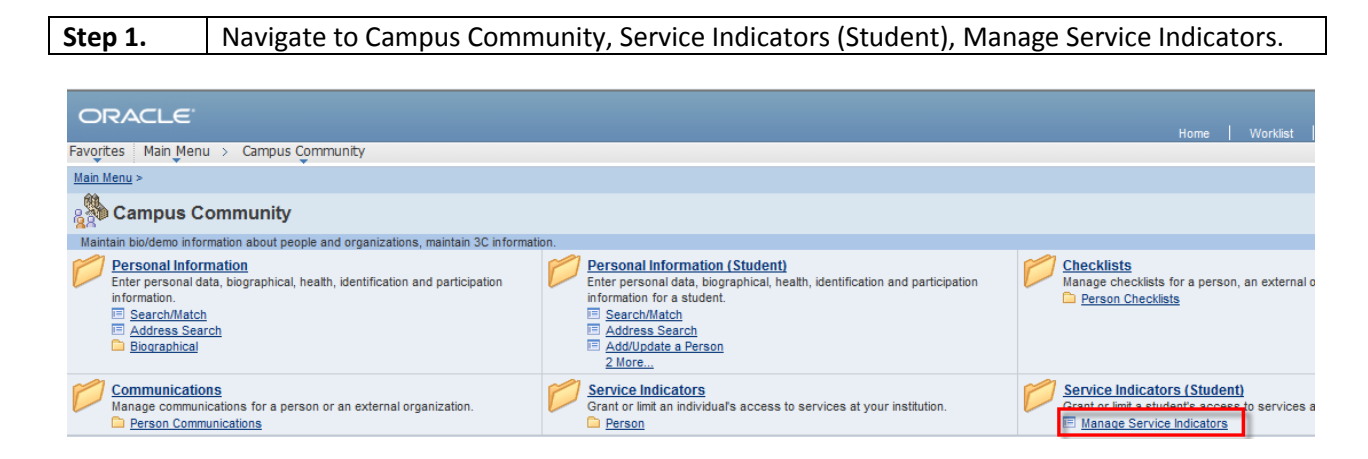

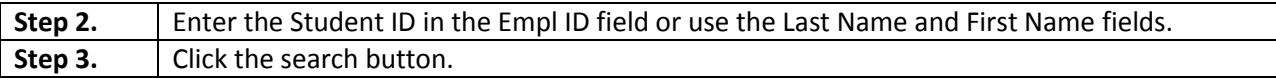

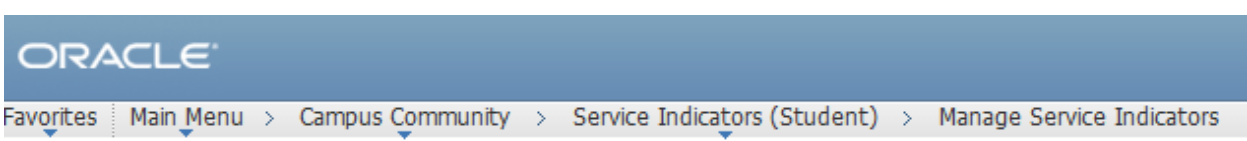

## **Manage Service Indicators**

Enter any information you have and click Search. Leave fields blank for a list of all values.

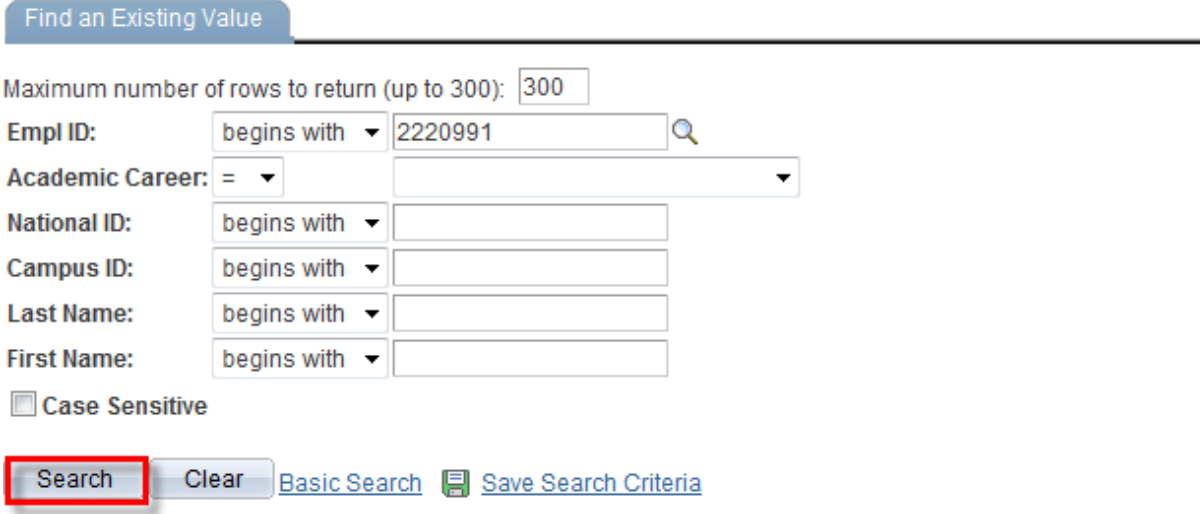

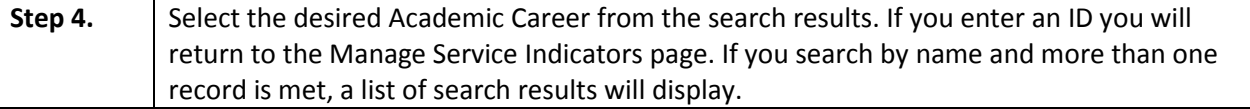

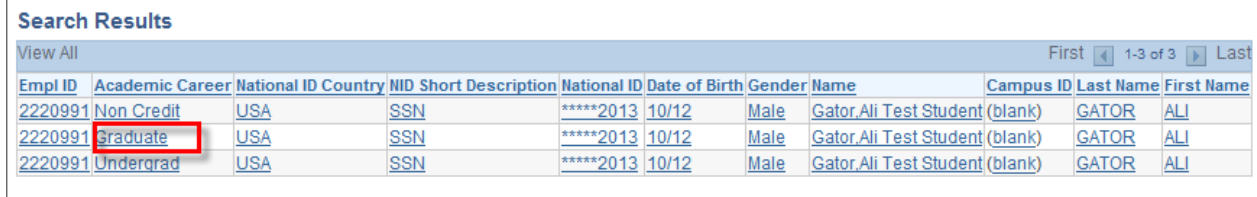

**Step 5.** Click on the link in the Code column to view the details of the service indicator.

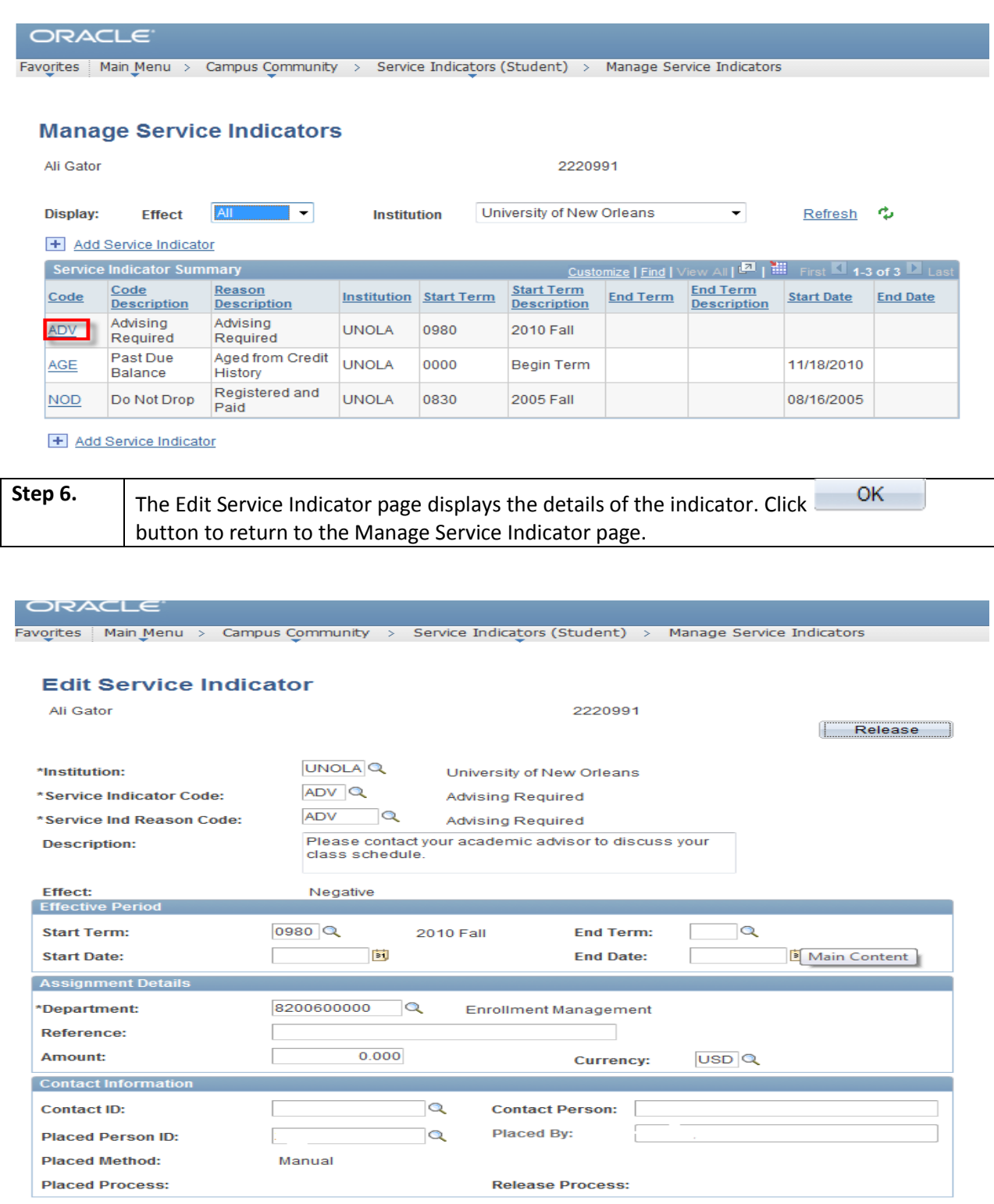

## <span id="page-8-0"></span>**Add a Service Indicator**

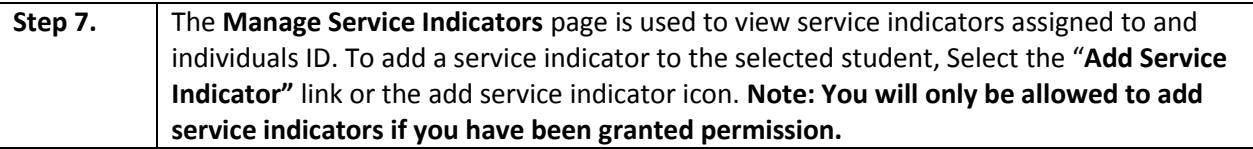

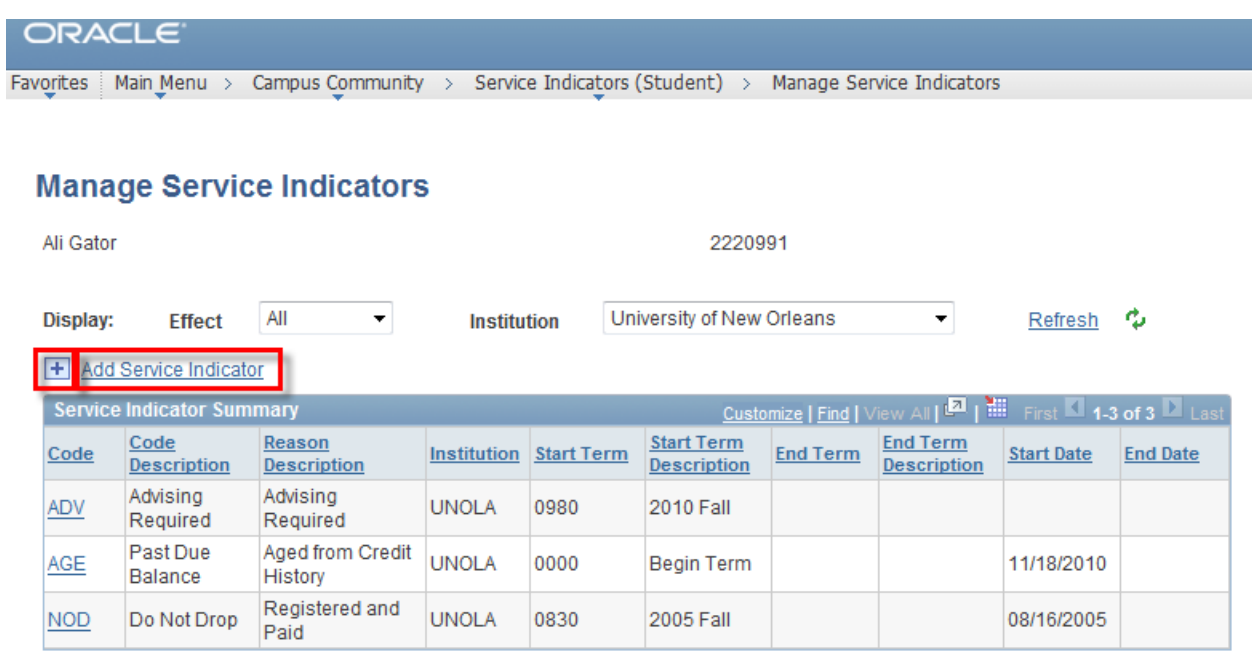

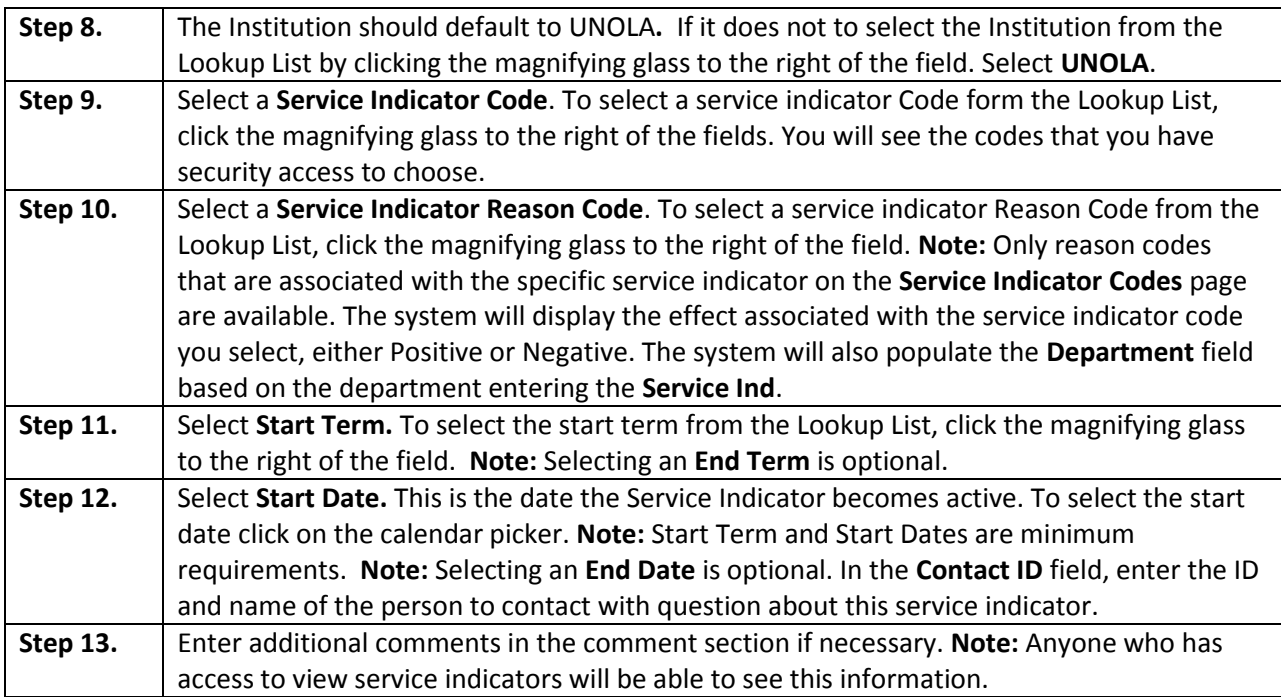

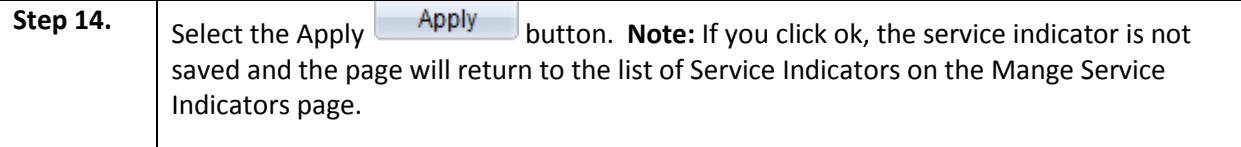

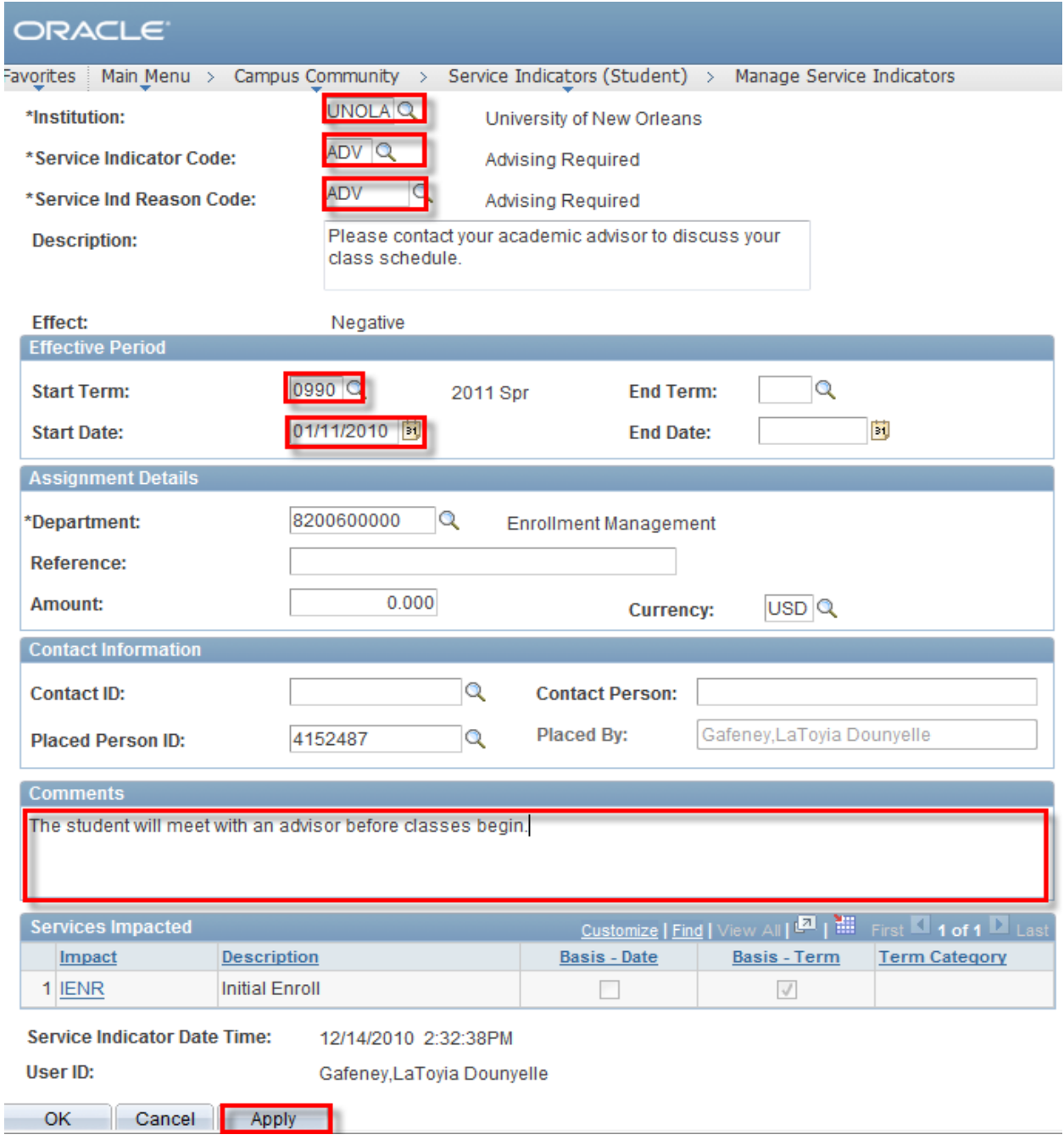

## <span id="page-10-0"></span>**Delete a Service Indicator**

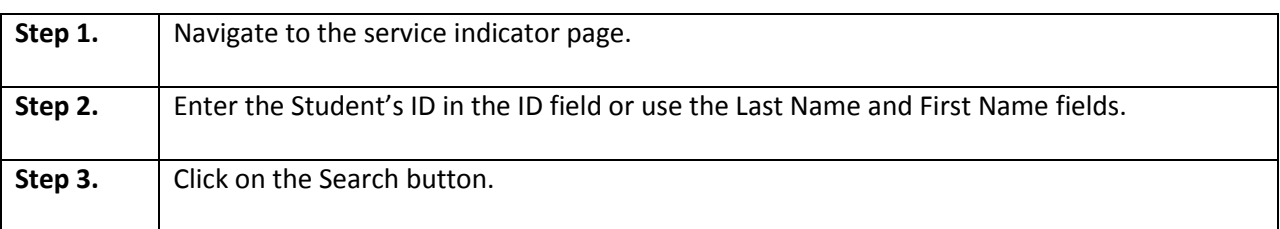

# ORACLE<sup>®</sup>

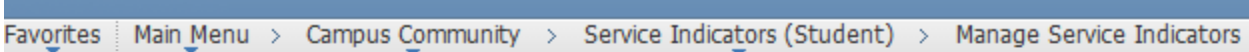

### **Manage Service Indicators**

the company of the company of the

Enter any information you have and click Search. Leave fields blank for a list of all values.

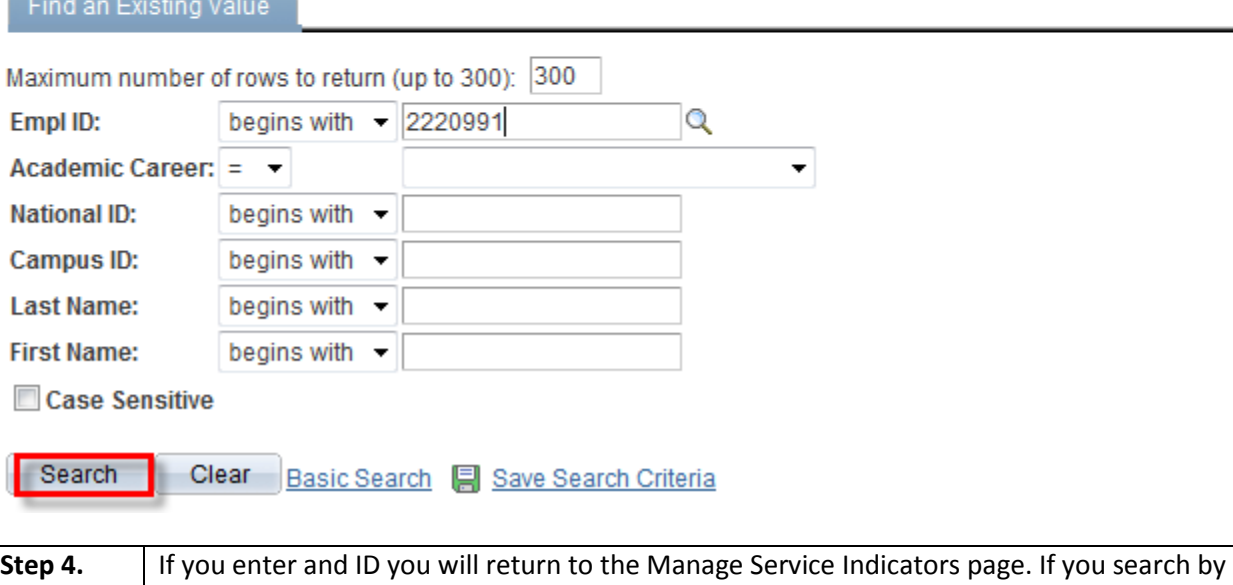

name and more than one record met your search criteria, the search results will display. If there is a list returned, click on any link for the appropriate service indicator in the Code column.

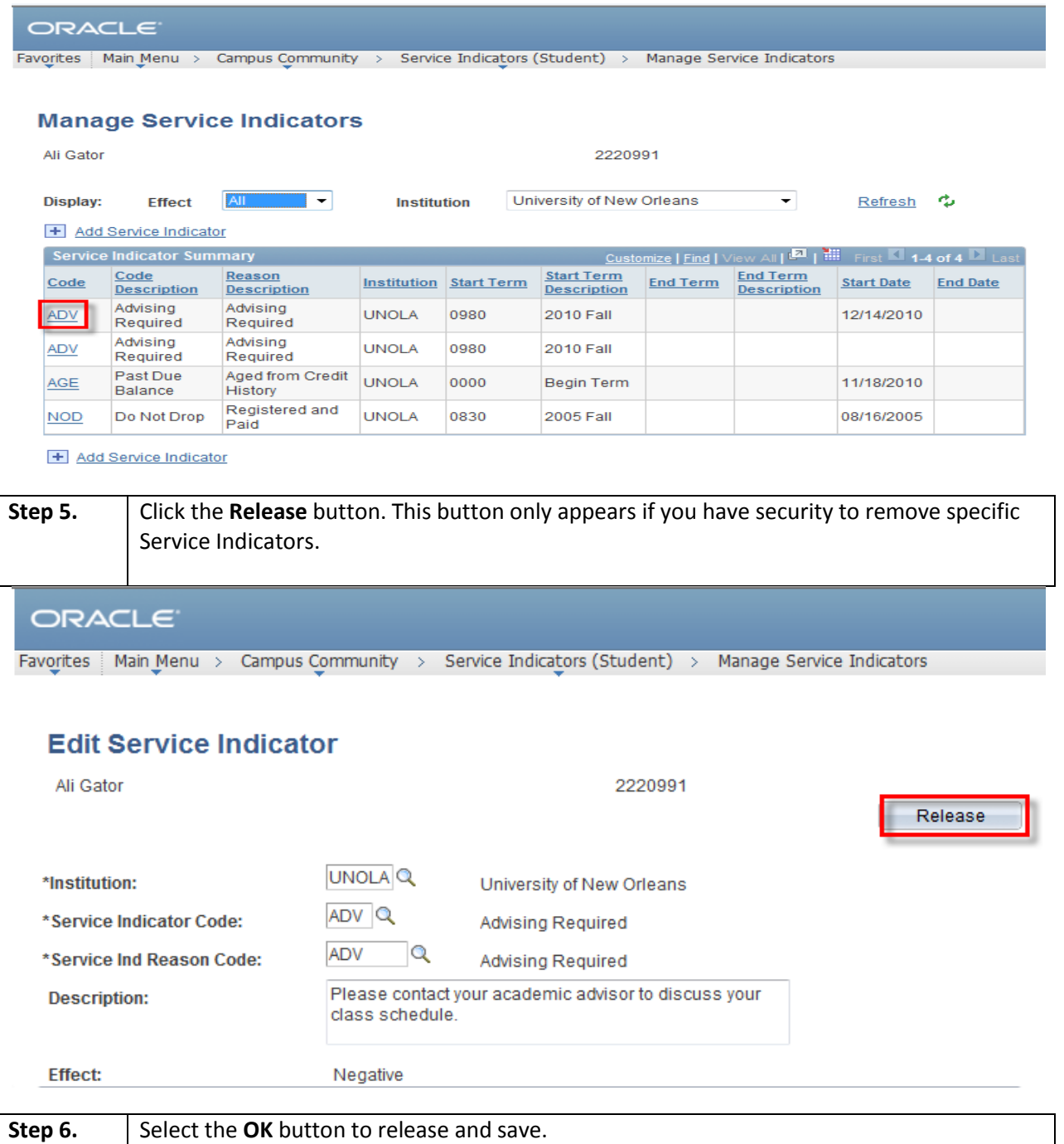

### ORACLE<sup>®</sup>

Favorites | Main Menu > Campus Community > Service Indicators (Student) > Manage Service Indicators

Are you sure you want to release this Service Indicator?

OK Cancel